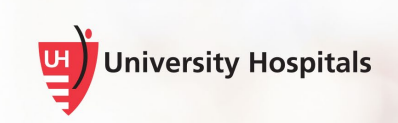

## Installing Zoom Media Plugin for Mac

Zoom for VDI offers an overall better video experience for our end users. In order to function correctly, the Zoom Media Plugin for Mac must be installed on your local computer. This may require administrator privileges.

You can download the software from the **For Employees** page at [https://www.uhhospitals.org/for-employees/vdi](https://www.uhhospitals.org/for-employees/vdi-resources)[resources.](https://www.uhhospitals.org/for-employees/vdi-resources)

> **Note ►** This installation is for remote users who use their personal computers to access UH VDI.

- 1. **If not already installed on your Mac, you will need to install the following before you can install the Zoom Media Plugin**:
	- **VMware Horizon View Client for Mac OS:** [Click here](https://www.uhhospitals.org/-/media/Files/For-Employees/VDI-Remote-Access-Mac-Desktop-MacBook.pdf?la=en&hash=B84E42CDF4EA11D9A2A86146958D952A896F22CB) for instructions.
	- **Zoom Application:** Please visit<https://zoom.us/download> to download and install the **Zoom Desktop Client**.

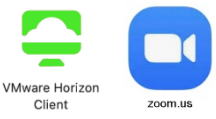

2. **If you are connected to UH VDI on your Mac at this time,** please disconnect and log off **(VDI Shade Bar > Options > Disconnect and Log Off)** before starting the Zoom Media Plugin installation.

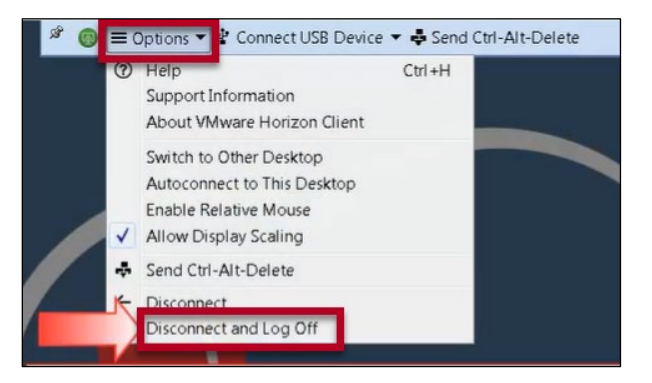

3. On the [VDI Resources](https://www.uhhospitals.org/for-employees/vdi-resources) page, click the red plus sign next to the Downloads section to expand the options.

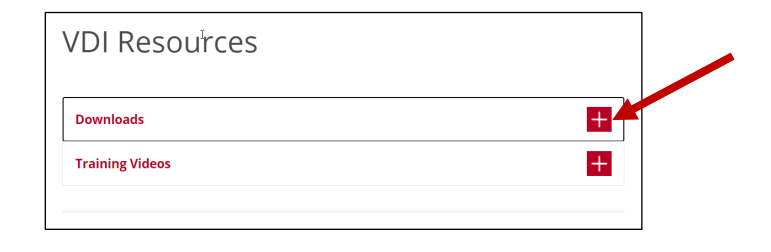

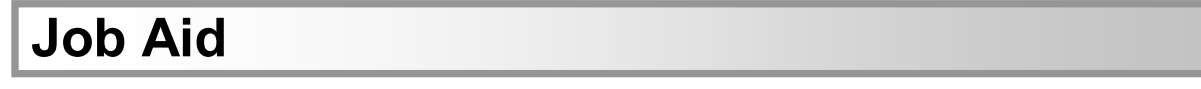

4. Click the **Zoom Media Plugin for Mac** link to download and install the Zoom media plugin.

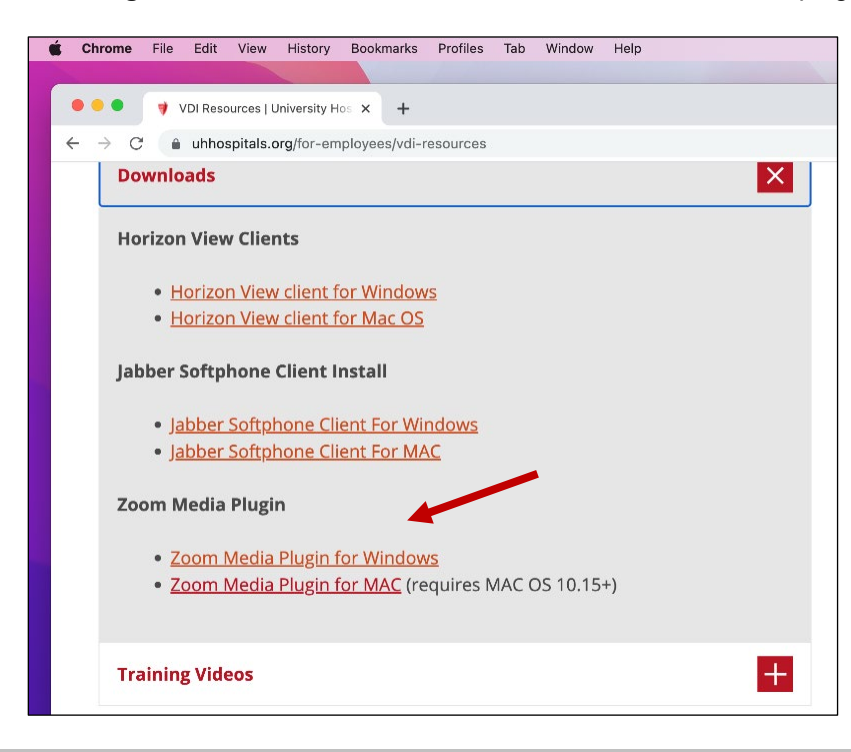

Tip ► If using the Chrome browser, the installation file downloads in the lower left corner of the browser window. If you are not using Chrome, you can find the .dmg file in the Downloads folder on your computer.

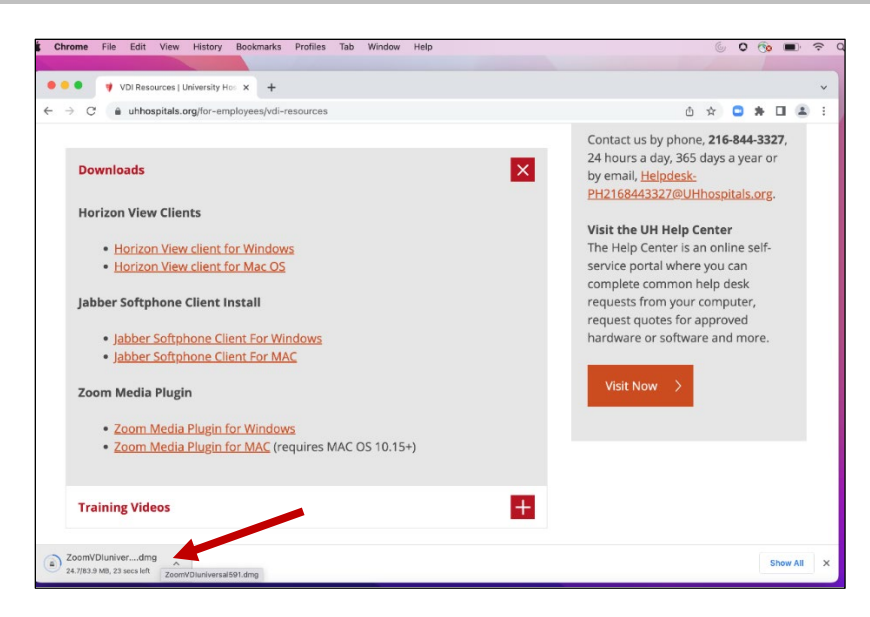

5. Once the download is complete, double-click on the **.dmg file** in the bottom left corner of your browser window (if using Chrome).

■ The Zoom VDI window appears.

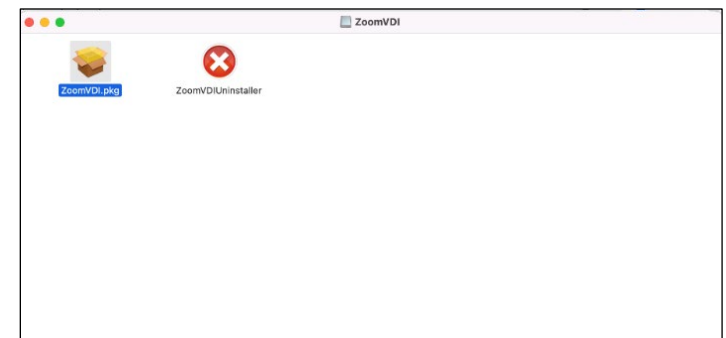

- 6. Double-click **ZoomVDI.pkg**.
	- The ZoomVDI Install window appears.

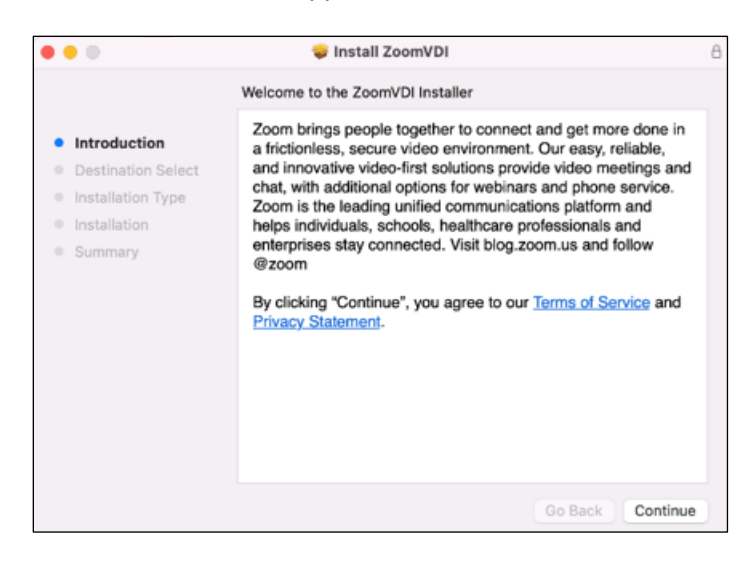

- 7. Click **Continue**.
	- The next Install ZoomVDI screen appears.

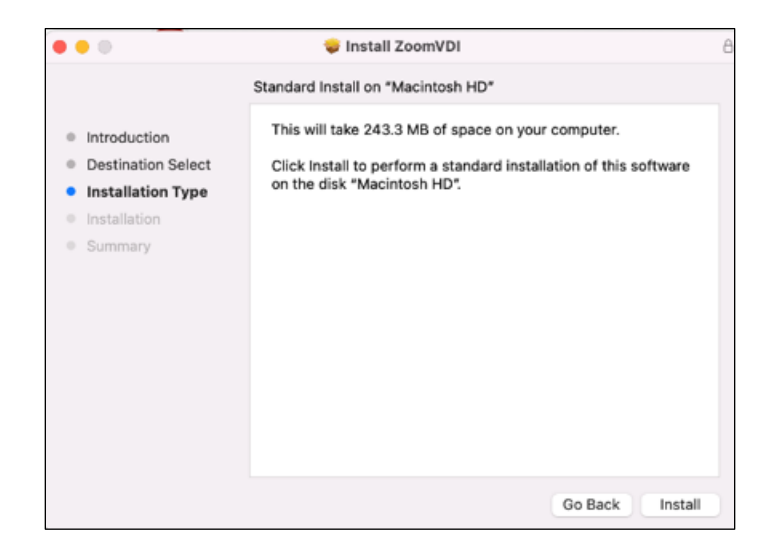

8. Click **Install**.

■ The Installer screen appears.

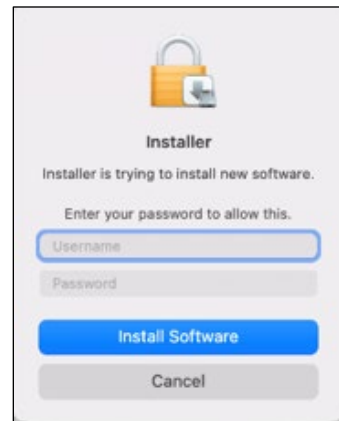

- 9. Enter the **Username** and **Password** for your Mac.
- 10. Click **Install Software**.
	- The Install ZoomVDI screens appears, indicating the software is being installed.

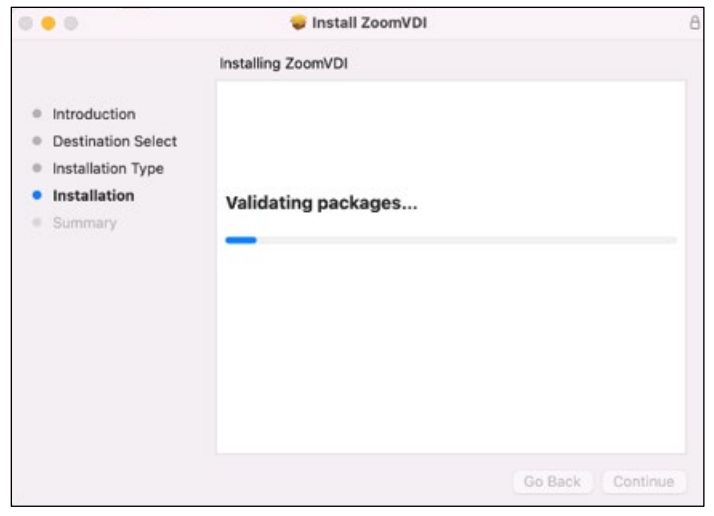

■ A screen will appear, indicating the installation was successful.

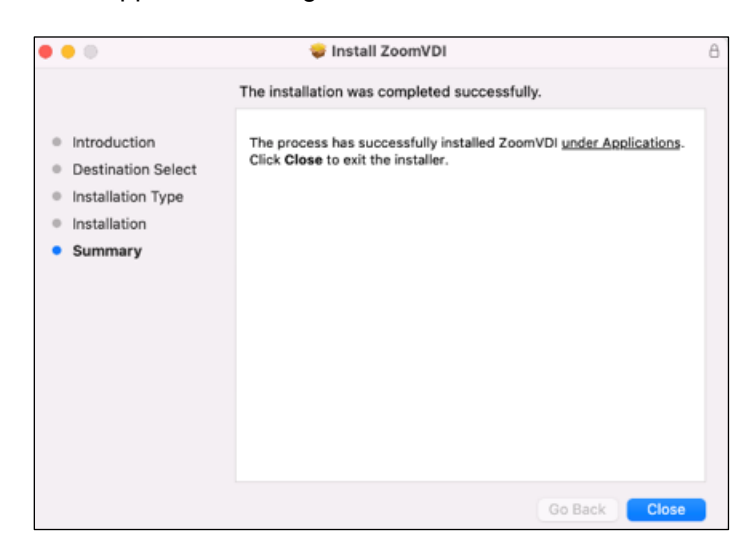

11. Click **Close**.

 $\Box$  The next screen that appears prompts you to move the installer file to the trash.

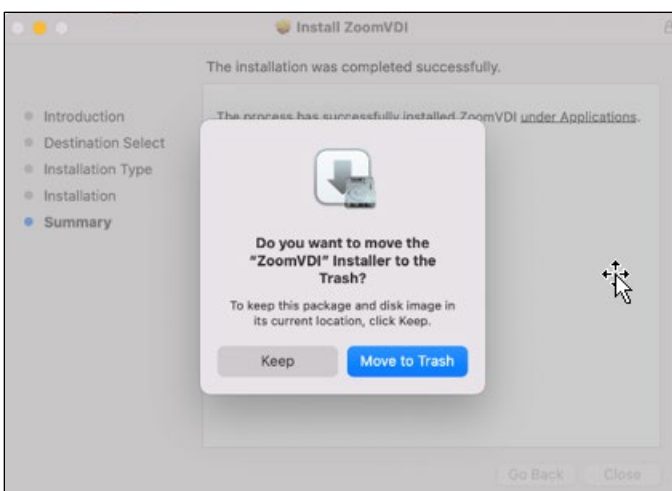

12. Click **Move to Trash** to delete the installer file or **Keep** if you wish to retain it.

**Tip ►** Keeping the installer will provide you with the option to uninstall it if you wish to at a later date.